Verwende den Browser Firefox. *Mit einem Klick auf die Schaltfläche*  $\equiv$  wird das Menü geöffnet.

1. **Sichere Webseiten mit einer verschlüsselten Verbindung:** Rufe die Seite [easy4me.info a](http://www.easy4me.info/)uf.

Öffne das Infofenster mit einem Klick auf das Schloss

## 2. **Verwende Registerkarten um Webseiten anzeigen lassen:**

Rufe auf der Seit[e www.orf.at](http://www.orf.at/) das Wetter auf einer neuen Registerkarte (bzw. Tab) auf. *(Klicke mit der mittleren Maustaste auf den Link Wetter*.)

3. **Viele Webseiten ändern sich laufend. Um die neuesten Inhalte (z.b. orf.at) zu sehen, sollte man die Seite aktualisieren:** 

Drücke auf das Aktualisierungssymbol  $\mathbb C$  oder die Taste F5.

- 4. **Ändern der Startseite des Browsers:** Ändere die Startseite au[f www.google.at](http://www.google.at/) ab. *Einstellungen > Startseite*
- 5. **In der Chronik findest du besuchte Webseiten:** Informiere dich, welche Seiten heute besucht worden sind und rufe davon eine auf. *Bibliothek > Chronik > … oder Strg+Umschalt+H (History)*
- 6. **Löschen der Chronik:**

*Bibliothek > Chronik > Neueste Chronik löschen*

- 7. Werbung erscheint oft in einem neuen Browserfenster. Diese nennt man Popups. **Popupfenster können lästig sein:** Kontrolliere die Einstellungen für Popups. *Einstellungen, gib in das Suchfeld rechts oben ein: Pop*
- 8. **Cookies sind kleine Textdateien, die von einer Internetseite auf dem Computer gespeichert werden**. Webanbieter können den Computer bei einem späteren Besuch wieder erkennen. Lösche alle Cookies! *Bibliothek > Chronik > Neueste Chronik löschen*
- 9. **Internetdateien werden im temporären Speicher/Cache zwischengespeichert. Ein wiederholter Ladevorgang einer Webseite wird damit beschleunigt.**  Lösche die temporären Internetdateien:

*Bibliothek > Chronik > Neueste Chronik löschen, Häkchen bei Cache aktivieren*

- 10. **Symbolleisten können ein- oder ausgeblendet werden:**  Blende die Menüzeile und die Lesezeichen-Symbolleiste ein und aus. *Klicke mit der rechten Maustaste in die Titelleiste und klicke auf die Bezeichnung der Leisten!*
- 11. Rufe auf der Seite für die Zentralanstalt für Meteorologie *zamg.at* den Menüpunkt *Wetter* > *Wetteranimation* auf und navigiere zurück zur Einstiegsseite Verwende die Schaltflächen  $\Theta$  der Adresszeile.
- 12. **Navigiere zur Startseite:** *Klicke auf die Schaltfläche Startseite* .

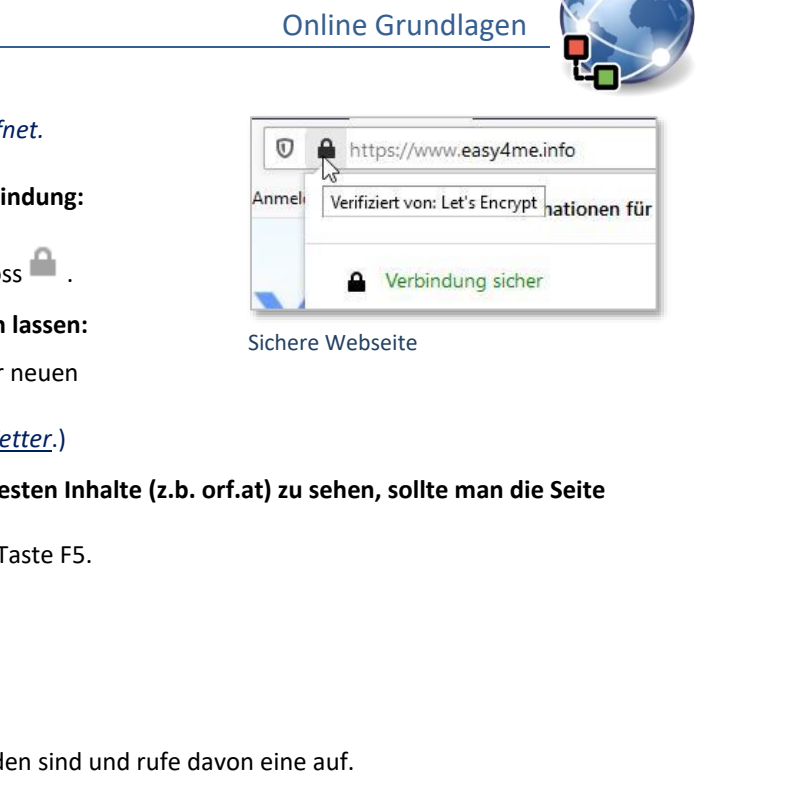

Sichere Webseite

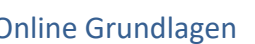

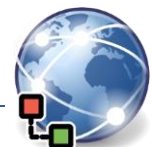

- 13. **Webseitenadressen als Lesezeichen speichern.** Speichere [www.edenproject.com](https://www.edenproject.com/) un[d www.orf.at](http://www.orf.at/) als Lesezeichen! *Klicke auf das Symbol in der Adresszeile und dann auf fertig*.
- 14. Lösche [www.orf.at](http://www.orf.at/) aus den Lesezeichen.
- 15. Siehe nach, welche Lesezeichen vorhanden sind und rufe eine Webseite auf. *Verwende die Tastenkombination Strg+I zum Einblenden der Lesezeichen.*
- 16. **Ordner für Lesezeichen anlegen (und löschen):**  Lege den Ordner *Bewerbungen* an. *Klicke auf das Symbol in der Adresszeile, dann neben Weitere Lesezeichen*. *Wähle Neuer Ordner*.
- 17. Lege die URL *europa.eu/europass* im Ordner *Bewerbungen* als Lesezeichen ab.
- 18. **Eine bestimmte Suchmaschine auswählen:**  Rufe eine Suchmaschine wie **bing.at** oder **duckduckgo.com** auf. Suche nach Informationen zu dem Begriff *Yams.*
- 19. **Verwende die Online-Enzyklopädie** *wissen-digital.de***:** Suche einen Artikel mit den Suchbegriffen: *künstlicher Intelligenz*
- 20. **Speichern von Webseiten:** Speichere die Webseite deiner Schule auf den Desktop – Dateityp *nur Text*! *> Seite speichern unter …* Probiere auch andere Dateitypen!
- 21. **Dateien von einer Webseite herunterladen (Download):**  Öffne die Seit[e http://www.ecdl.at/downloads-ecdl.](http://www.ecdl.at/downloads-ecdl)

Speichere den Lernzielkatalog für den ECDL Standard auf den Desktop. *Klicke mit der rechten Maustaste auf den Link und wähle Ziel speichern unter..*

22. **Webseiten können ausgedruckt werden!**

Kontrolliere die gerade aufgerufene Webseite von *wissen-digital.de* in der Druckvorschau! *( Drucken)* Überlege, wie du die Seitenausrichtung (Hoch-bzw. Querformat) ändern kannst! **Nicht ausdrucken!**

- 23. Verwende de[n E-Mail Simulation-Client](http://www.online-testing.cc/Support/Mailclient/webmail/index.html) von Bitmedia für folgende Übungen: <http://www.online-testing.cc/Support/Mailclient/webmail/index.html>
	- Erzeuge einen neuen Ordner mit dem Namen *Ablage*. *Klicke auf Neuer Ordner*
	- Verschiebe eine E-Mail aus dem Posteingang in den Ordner Ablage. *Anhaken, Aktionen > Verschieben/Kopieren*
	- Öffne eine E-Mail und markiere diese anschließend wieder als ungelesen. *Klicke auf die E-Mail um sie zu öffnen, wähle den Befehl Als ungelesen markieren*
	- Durchsuche die E-Mails nach dem Wort *Konto*. *Klicke links unten auf Suche*
	- Ändere die Sortierung der Mails nach Datum! *Einstellungen > Mails sortieren, nach Datum*
	- Antworte auf eine E-Mail mit dem Betreff *Klassenfahrt*! Ändere den Betreff auf *Ausflug* ab! *Öffne die E-Mail und wähle Antworten.*
	- Leite die E-Mail von Adolf Grumpy an Florian Hammers weiter!

Lesezeichen hinzufügen

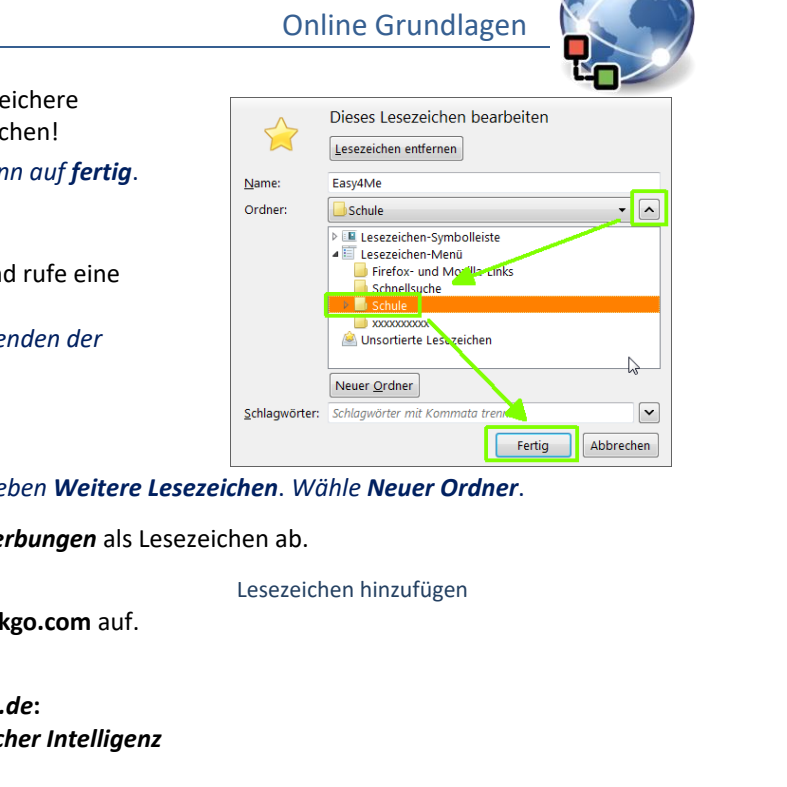

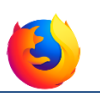

Nicht

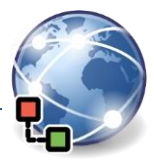